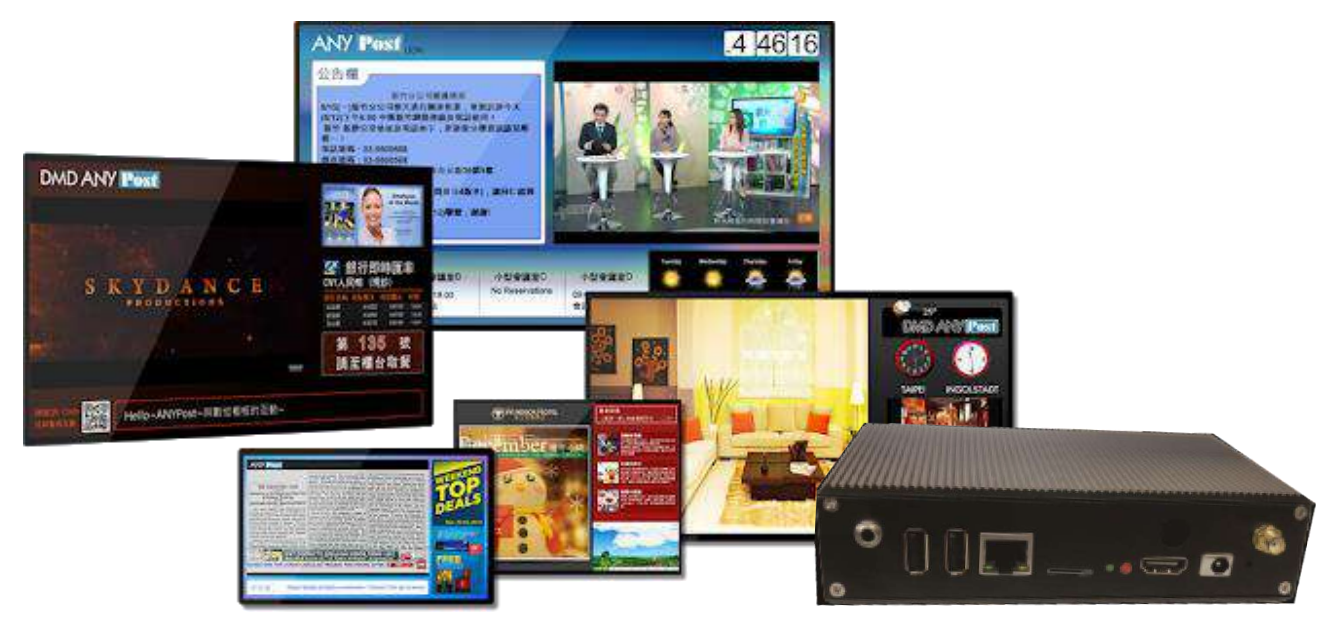

勝承科技 數位看板手冊

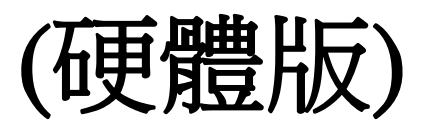

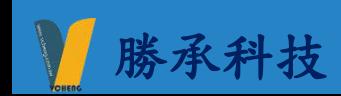

日錄

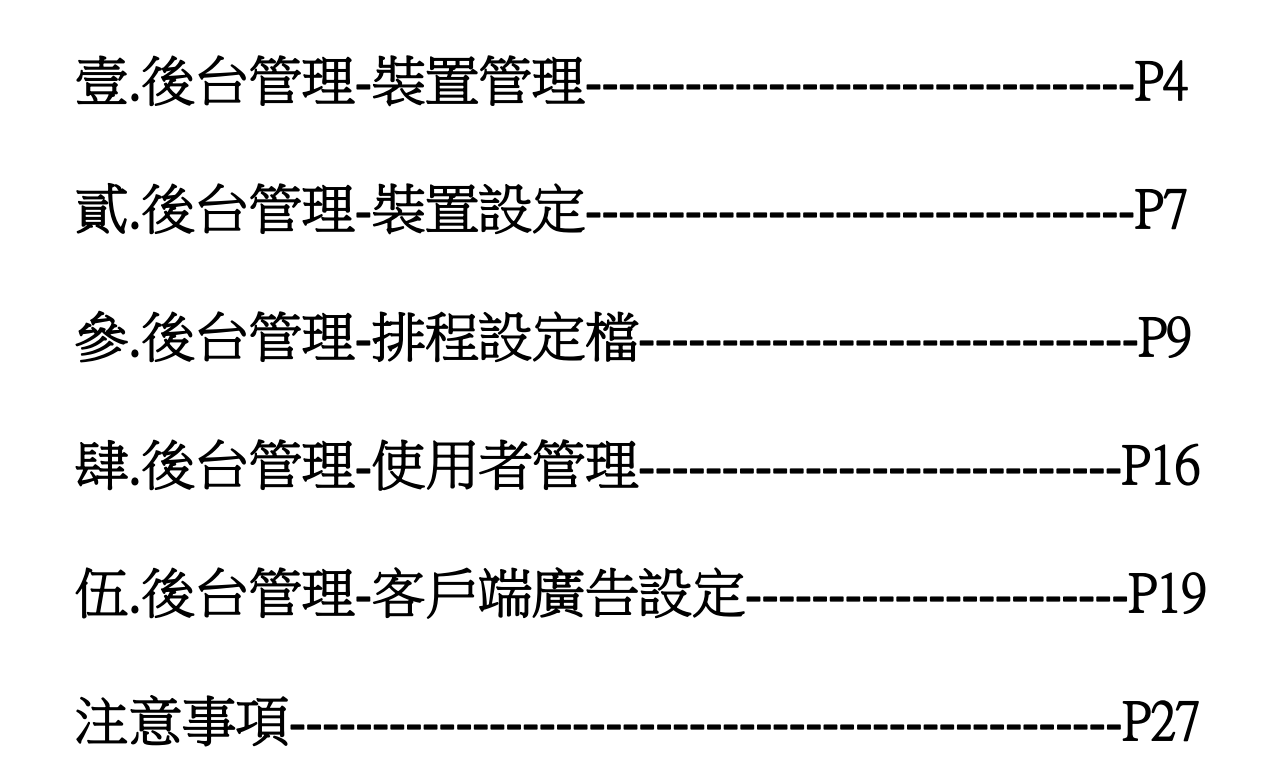

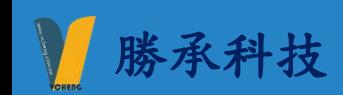

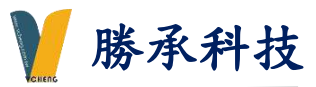

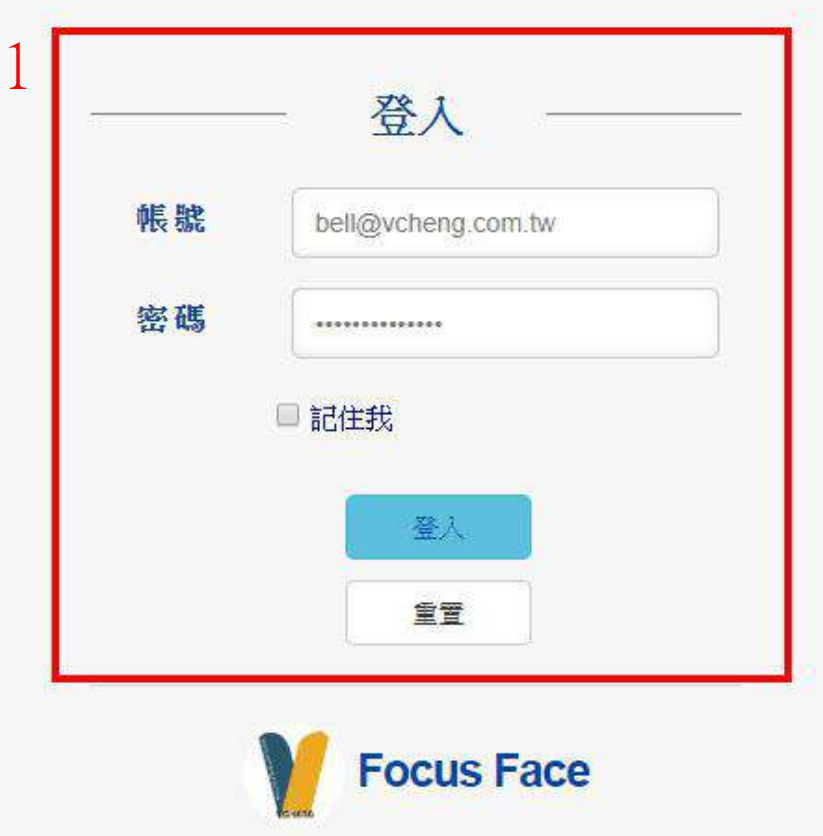

說明:

1.登入帳號/密碼

備註:管理員權限請洽勝承科技索取帳號密碼

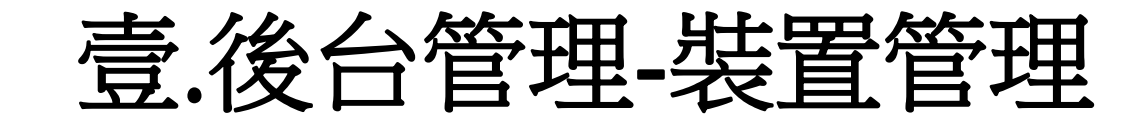

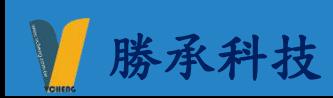

裝置管理

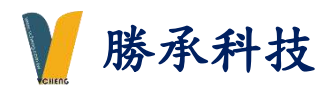

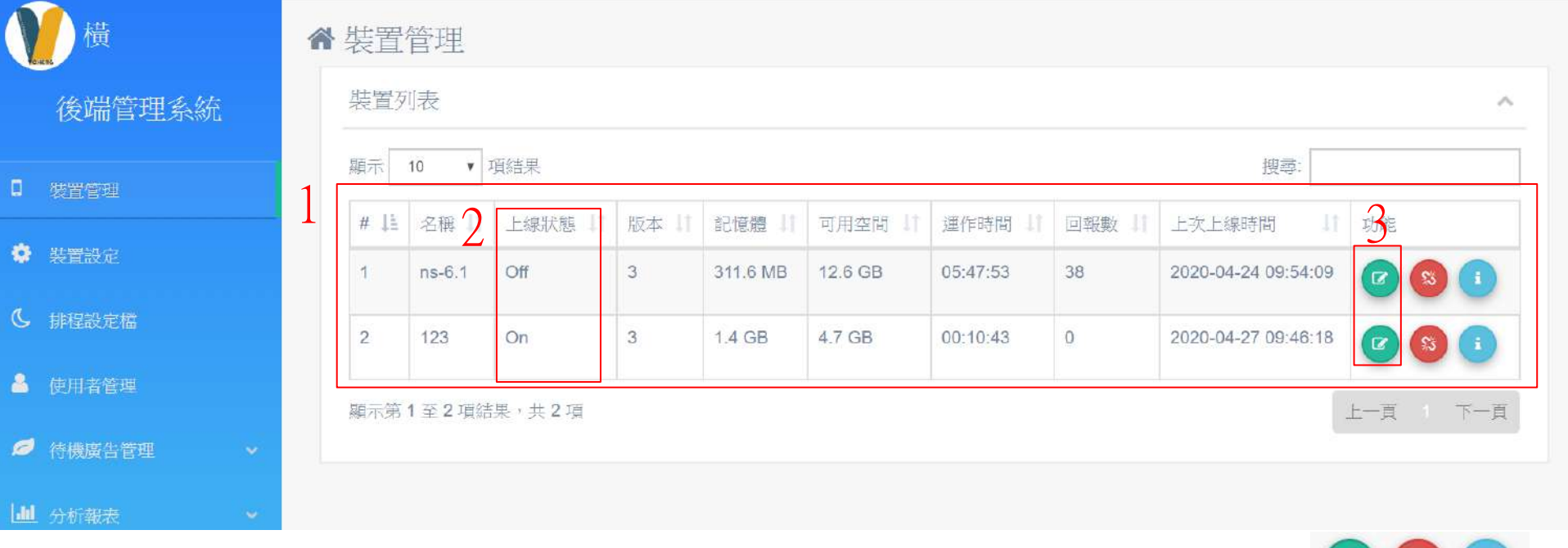

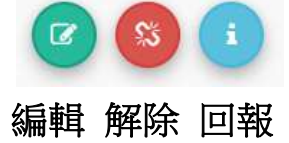

說明:

1.裝置清單列表

2.上線狀態(上線ON 離線OFF)

備註:播放機無開機,偵測1分鐘後會判定離線狀態若開機會自動偵測回上線狀態

3.點選 2 編輯進入面板選擇 (P6頁詳述)

# 裝置管理-編輯

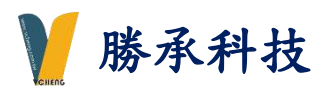

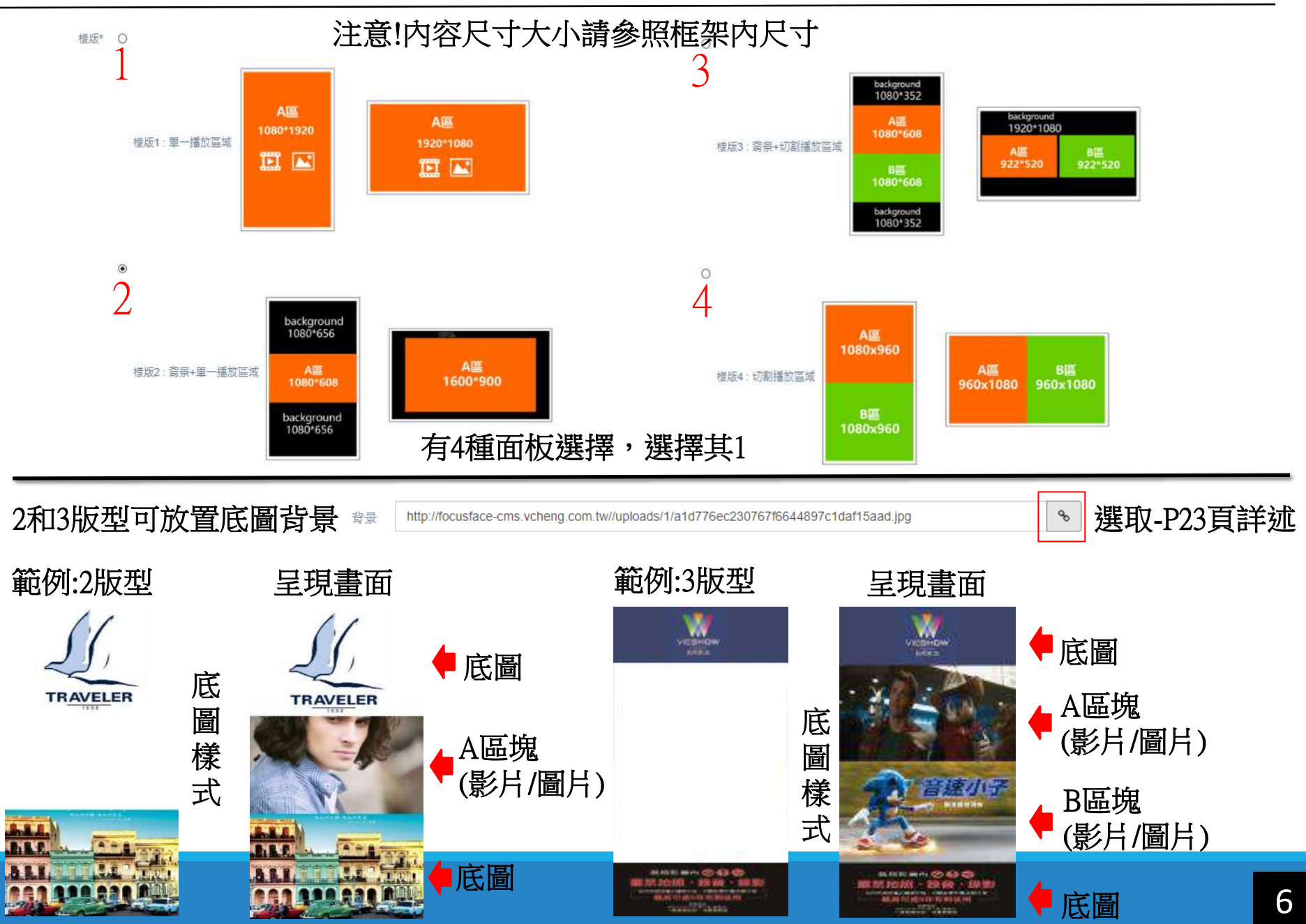

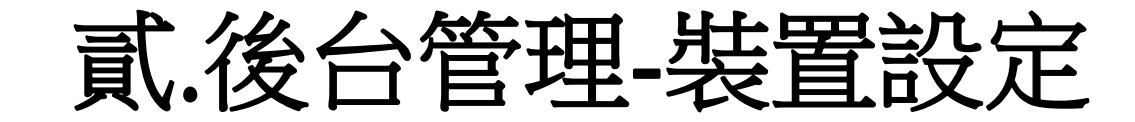

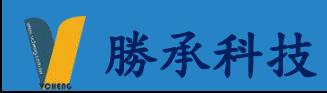

裝置設定

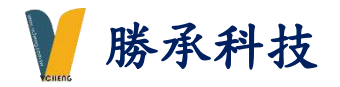

8

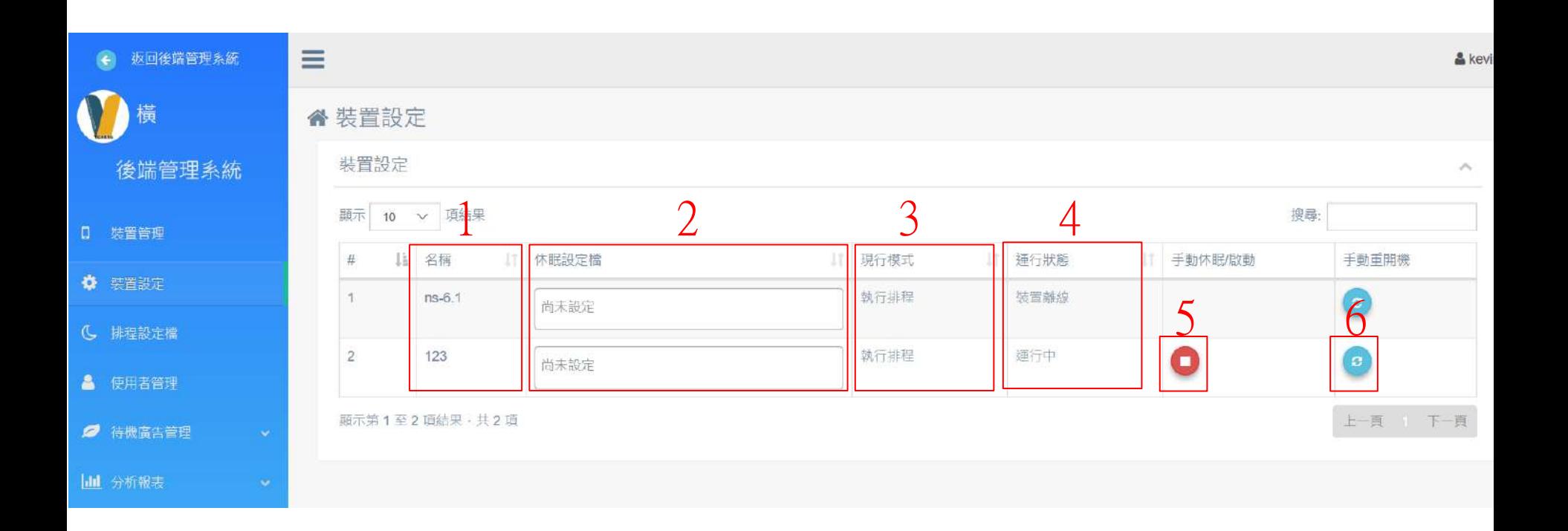

1.播放器名稱 2.播放器排程休眠設定檔 (P15頁詳述) 3.現行模式:執行排程 / 手動排程 (注意!若有 按5 . ● 手動休眠開關,會跳至手動排程模式,需按6. ② 手動重開機,跳回自動排程) 4.運行狀態: 運行中(播放中) /休眠中 (休眠中) / 裝置離線(播放器關機) 5.手動開關螢幕休眠 (注意!播放中按下 0 會自動進入休眠,若要播放再按一次 8 啟用) 6.手動重開機

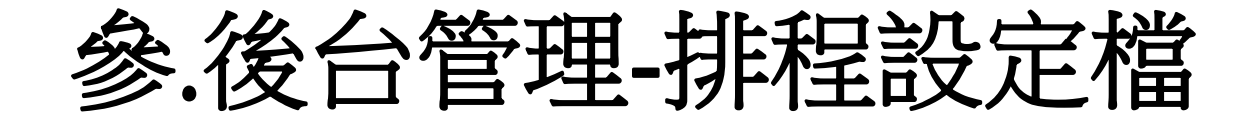

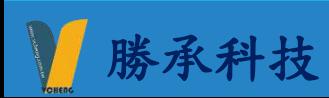

# 排程設定檔 またない かいしん かいしん しゅうしょう しゅうしゅう 勝承科技

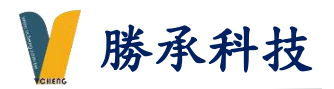

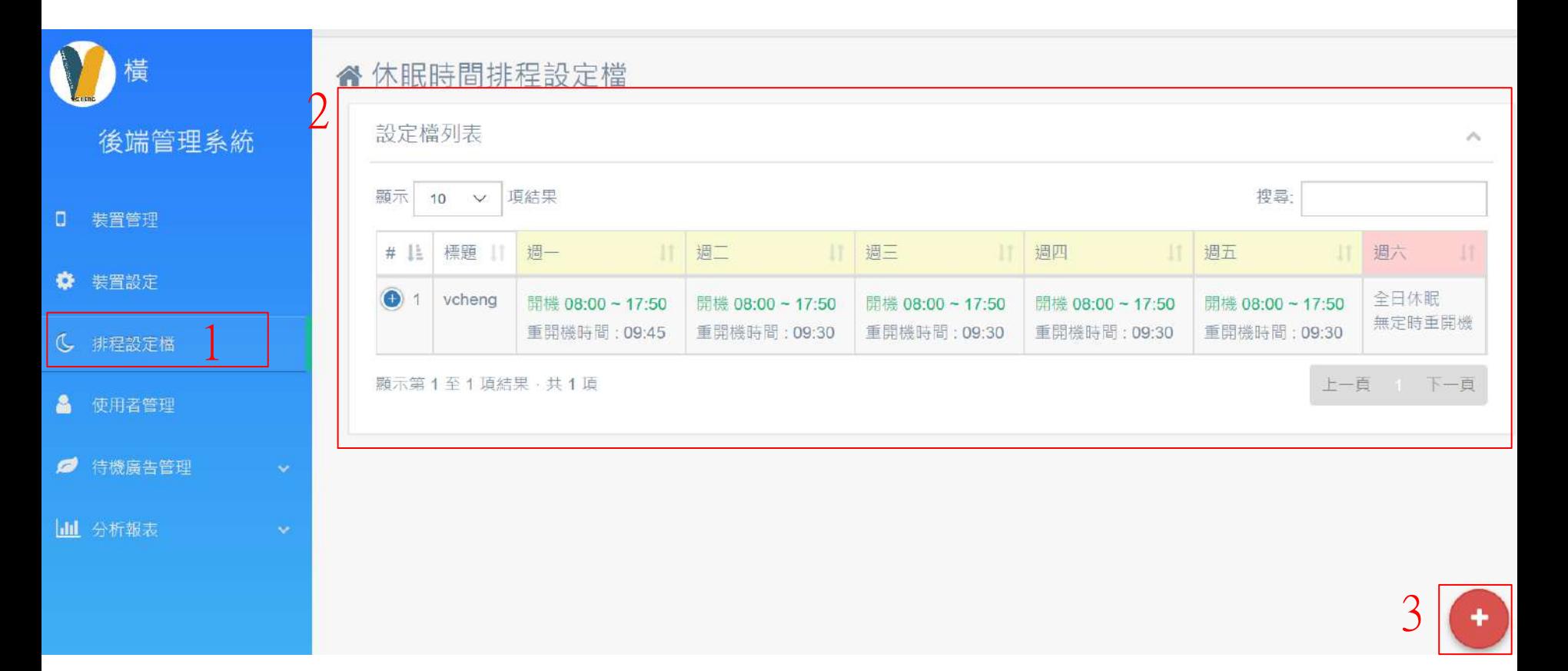

### 說明:

1.點選排程設定檔進入排程介面

2.排程清單列表

3.右下角 + 符號進入排程頁面 (排程設定請詳P11~15說明)

排程設定檔-新增排程(每天各別設定/整體統一排程)

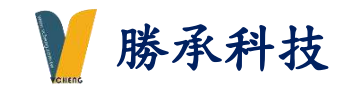

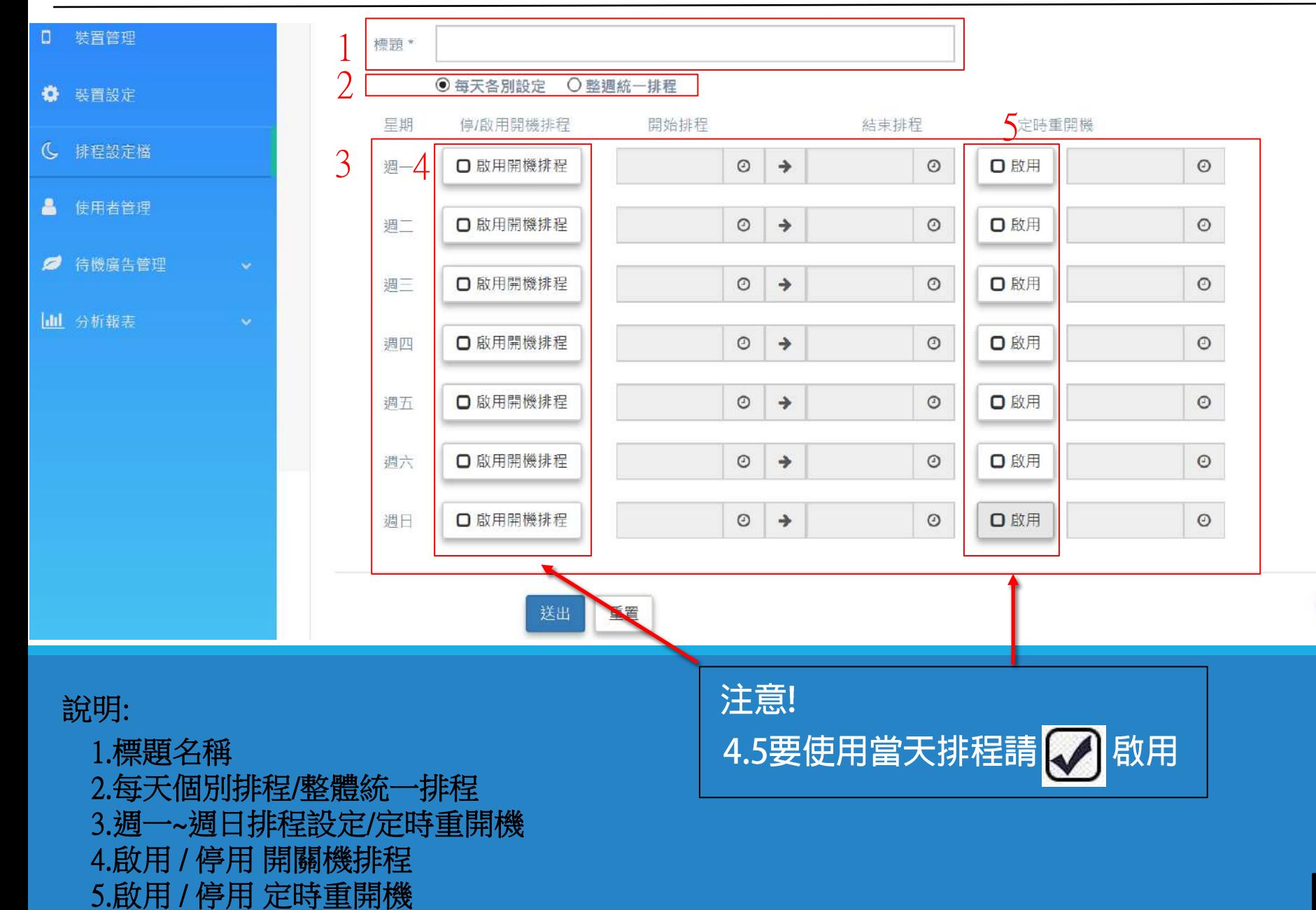

 $\leftarrow$ 

# 排程設定檔-新增排程(每天各別設定 範例1)

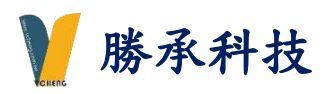

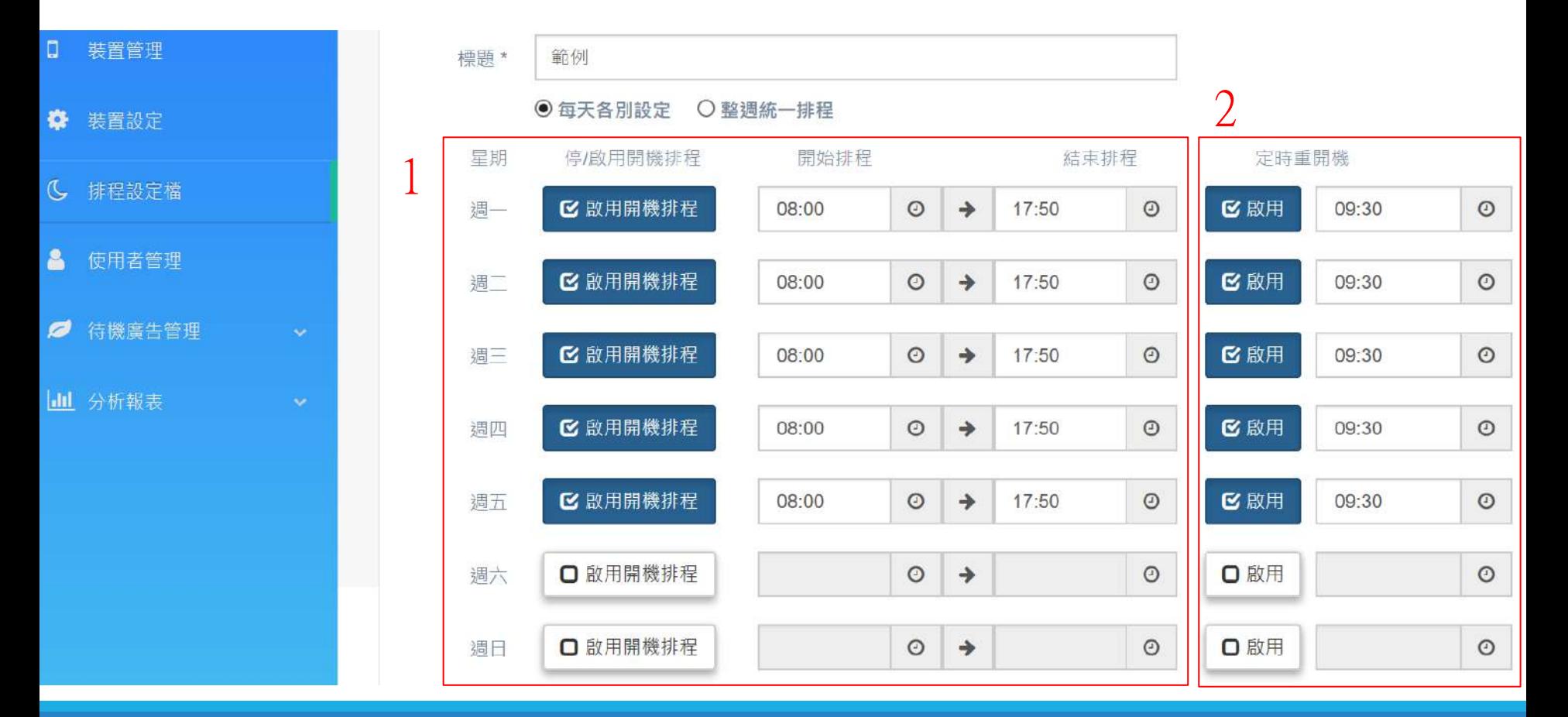

#### 說明:

#### 1.週一到週五- 8點開始播放~下午17:50休眠 週六/週日- 休眠中

2.週一到週五- 9.30定時重開機 週六/週日- 無重開機

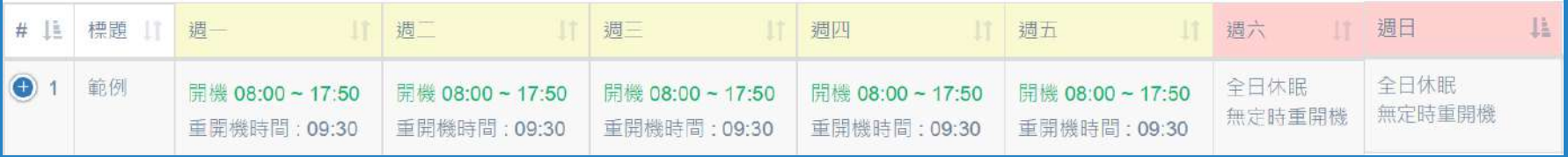

# 排程設定檔-新增排程

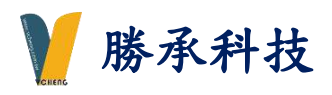

## (每天各別設定-週一當日多段排程 範例2)

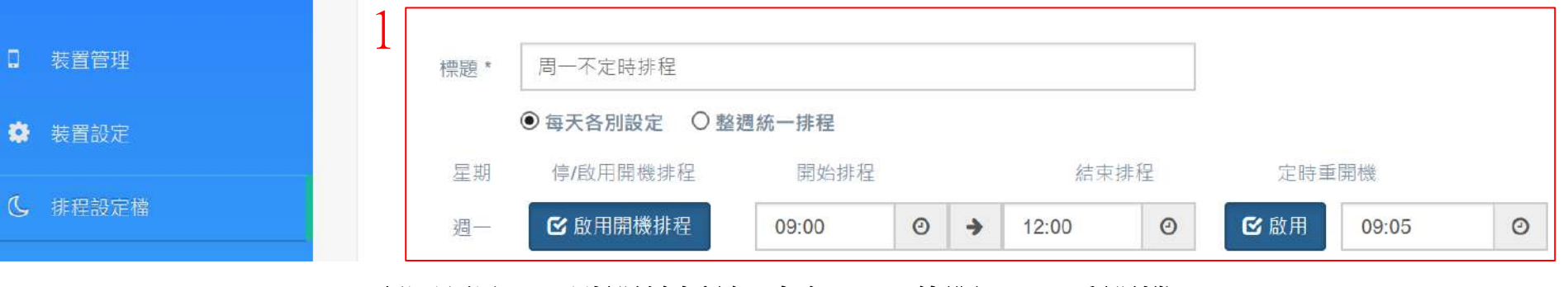

#### 說明:週一- 9點開始播放~中午12:00休眠 9:05重開機

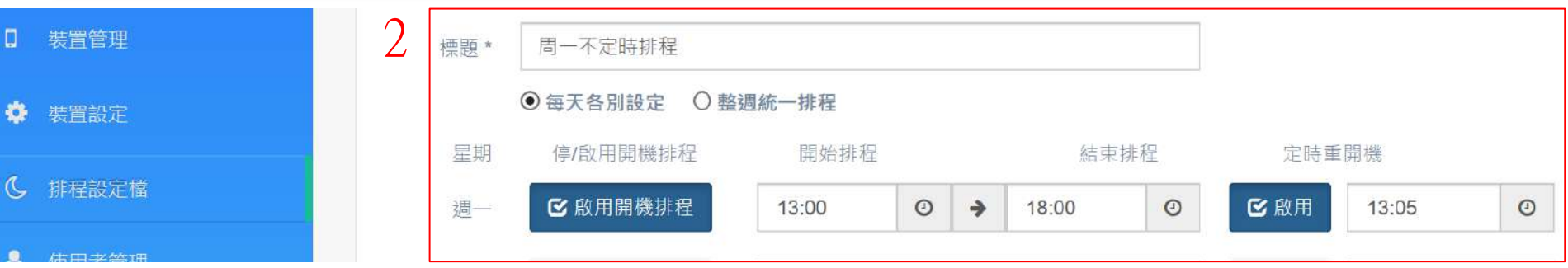

#### 說明:週一-13點開始播放~下午18:00休眠 13:05重開機

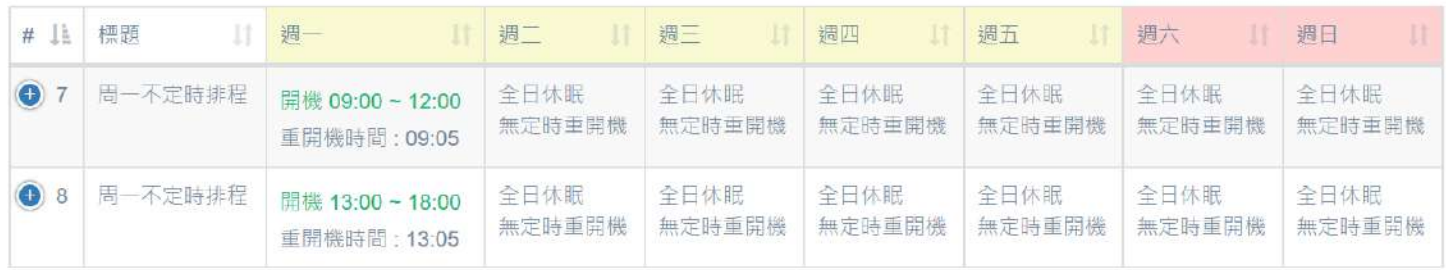

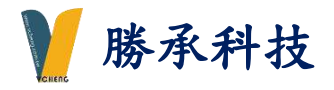

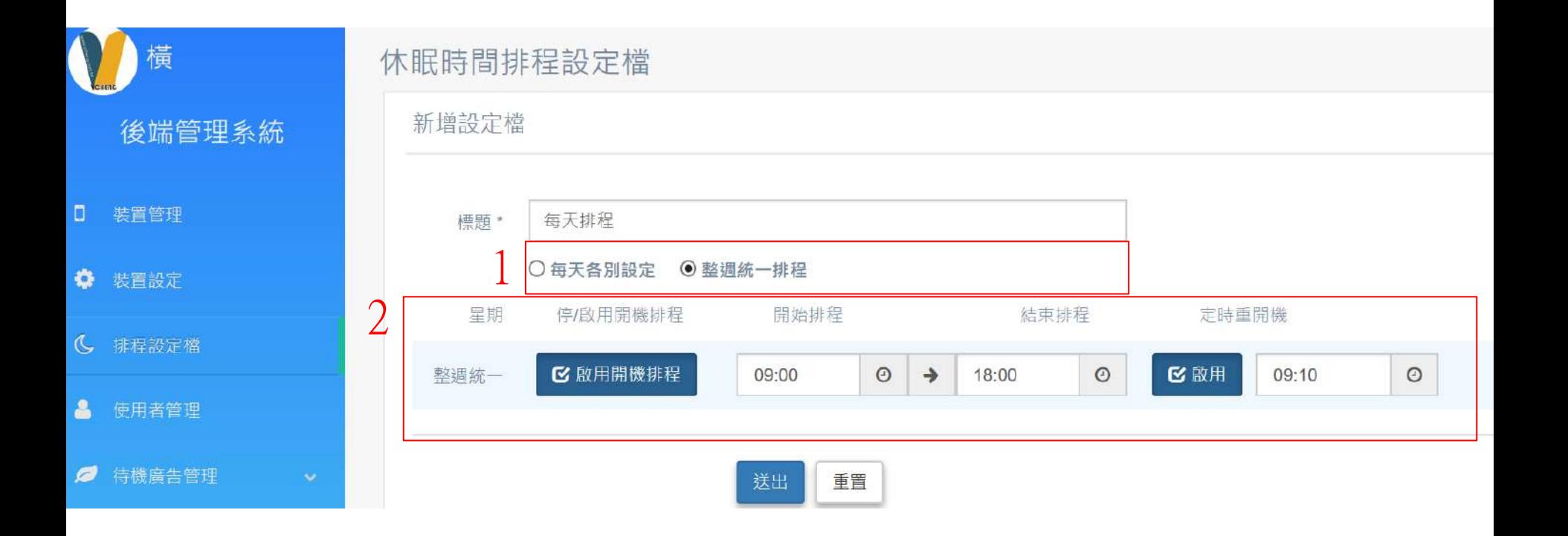

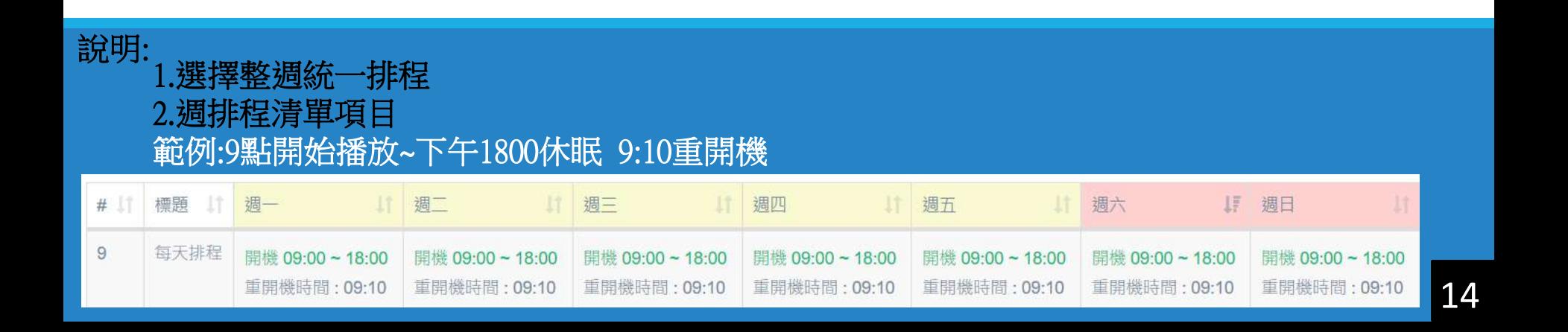

# 裝置設定(新增播放器-休眠排程新增 範例1)

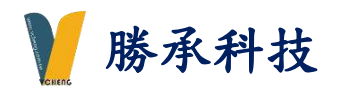

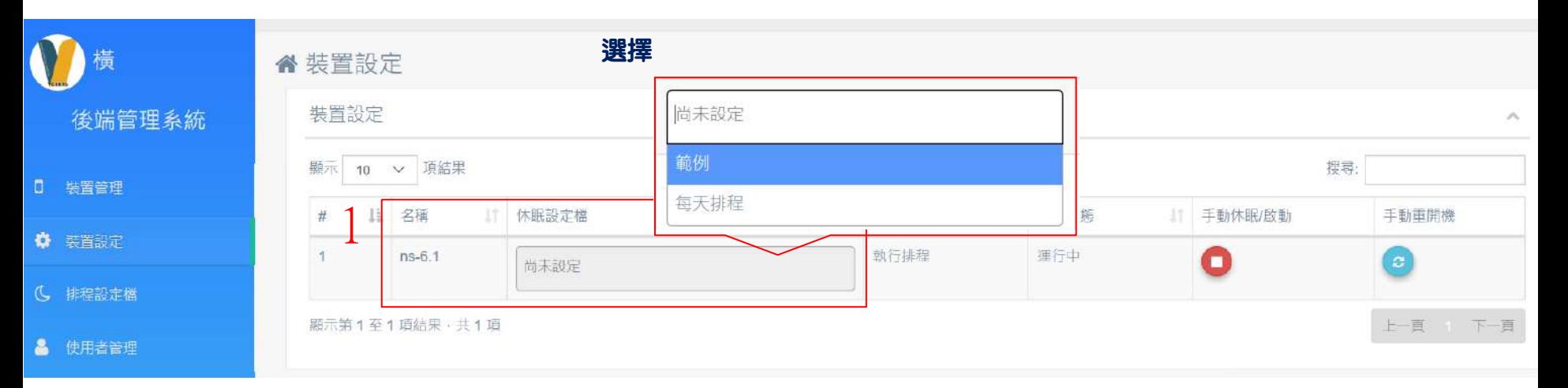

#### 1.休眠設定檔-新增要使用的休眠排程

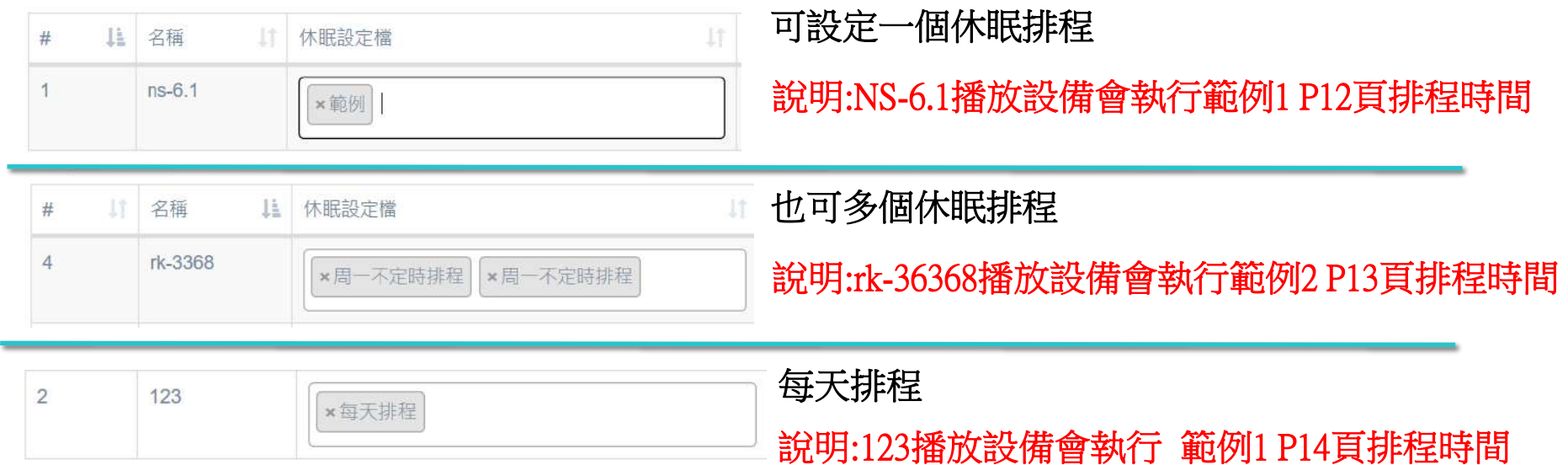

# 肆.後台管理-使用者管理

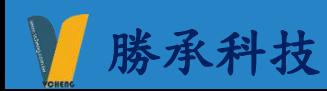

使用者管理

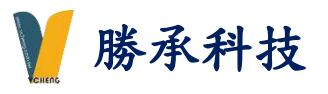

Q 變更密碼

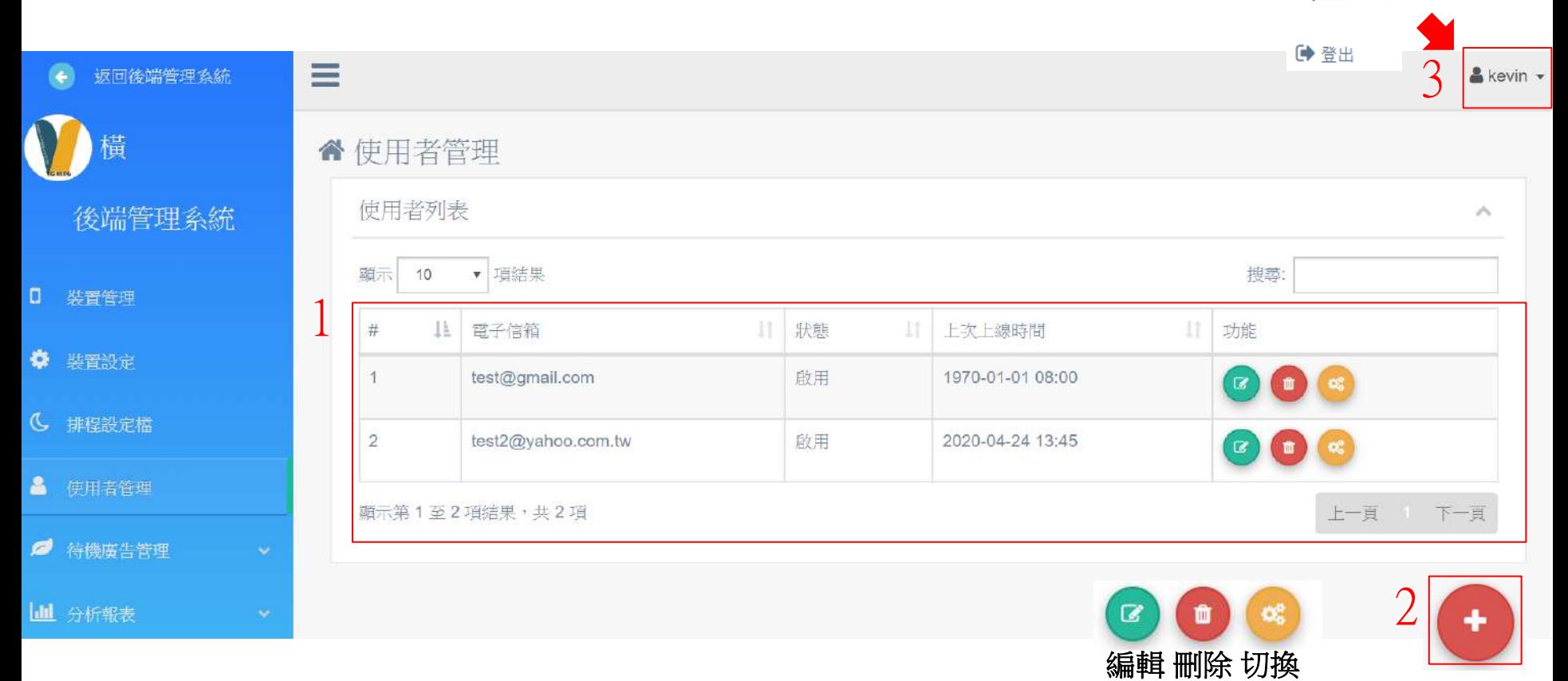

說明:

1.目前可使用帳號清單 2右下角 符號進入新增使用者頁面 (P18頁詳述) 3.可變更目前使用者密碼 /登出 (一般權限帳號無法變更密碼)

# 新增管理帳號頁面

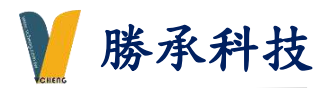

直 "使用者管理 1 編輯使用者 後端管理系統 1 裝置管理  $\Box$ 電子信箱 test@yahoo.com.tw ☆ 装置設定 密碼  $0000$  $\bullet\bullet\bullet\bullet$ 確認密碼  $\widehat{\circ}$ (C) 排程設定檔 名稱\* test 使用者管理  $\mathbf{a}$ 2 ◉ 客戶 - 管理員 身分\* ■ 待機廣告管理 ○ 客戶 - 一般權限 備註 III 分析報表 3 ◎ 啟用 狀態 ○ 停用 重置 送出

#### 說明:

1.帳號(信箱格式) / 密碼 設定 2.客戶-管理員 / 客戶-一般權限 3.啟用/停用

註解:

客戶-管理員:可以新增使用者管理

客戶-一般權限:無法變更使用者管理頁面

# 伍.後台管理-客戶端廣告設定

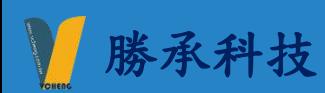

# 待機廣告管理-檔案上傳 (圖檔、影片)

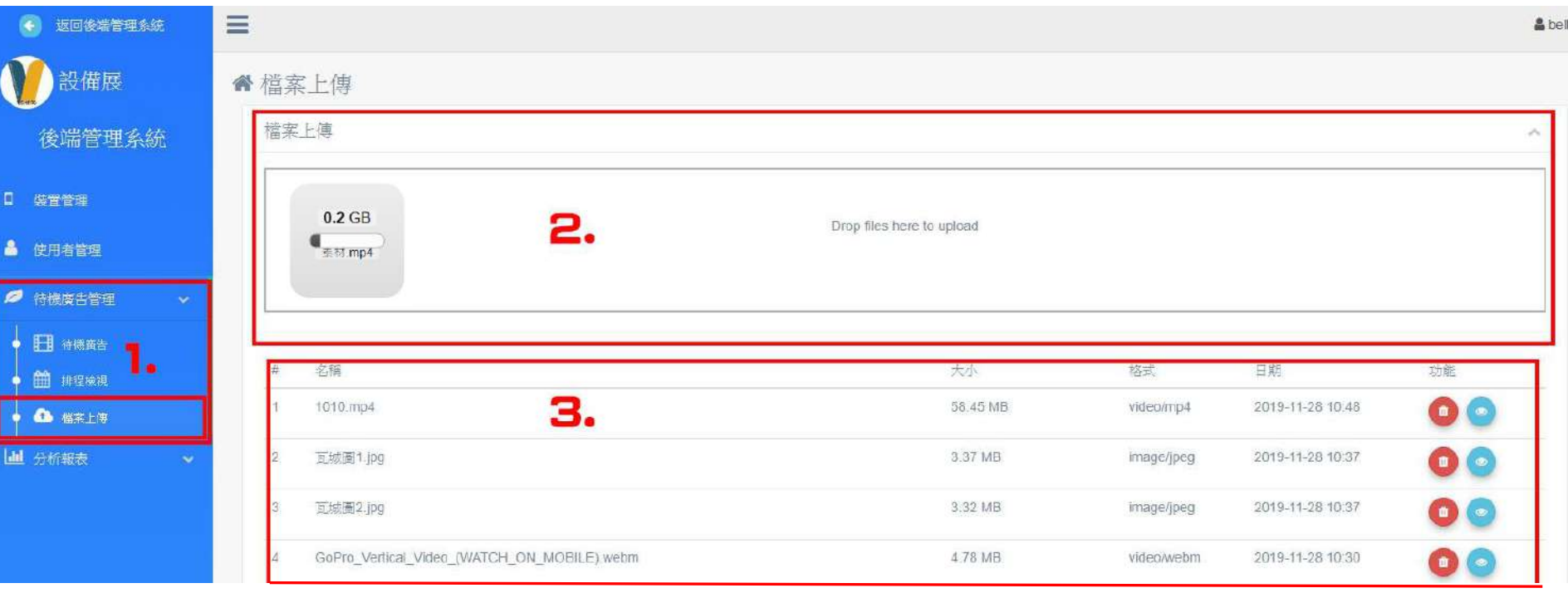

備註:

圖片格式:JPG / PNG / GIF / BMP 圖片解析度:1920x1080(橫) / 1080x1920(直)

#### 影片格式:MP4 / WMV / MKV / MOV 影片解析度:FHD / 4K

1.選擇待機廣告管理>檔案上傳

2.點選紅框內空白處>選擇檔案上傳 或 拖曳檔案到框架內

3.確認已上傳內容

說明: 備註: 4K影片轉檔格式: 格式:MKV / MP4 編碼: AVC(H264) 位元率: 7500 KB FPS: 25

勝承科技

# 待機廣告管理-待機廣告

勝承科技

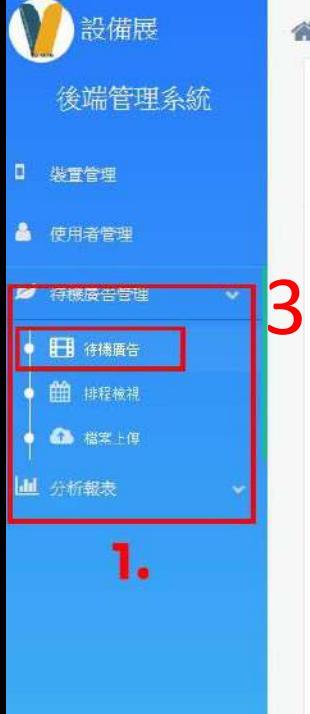

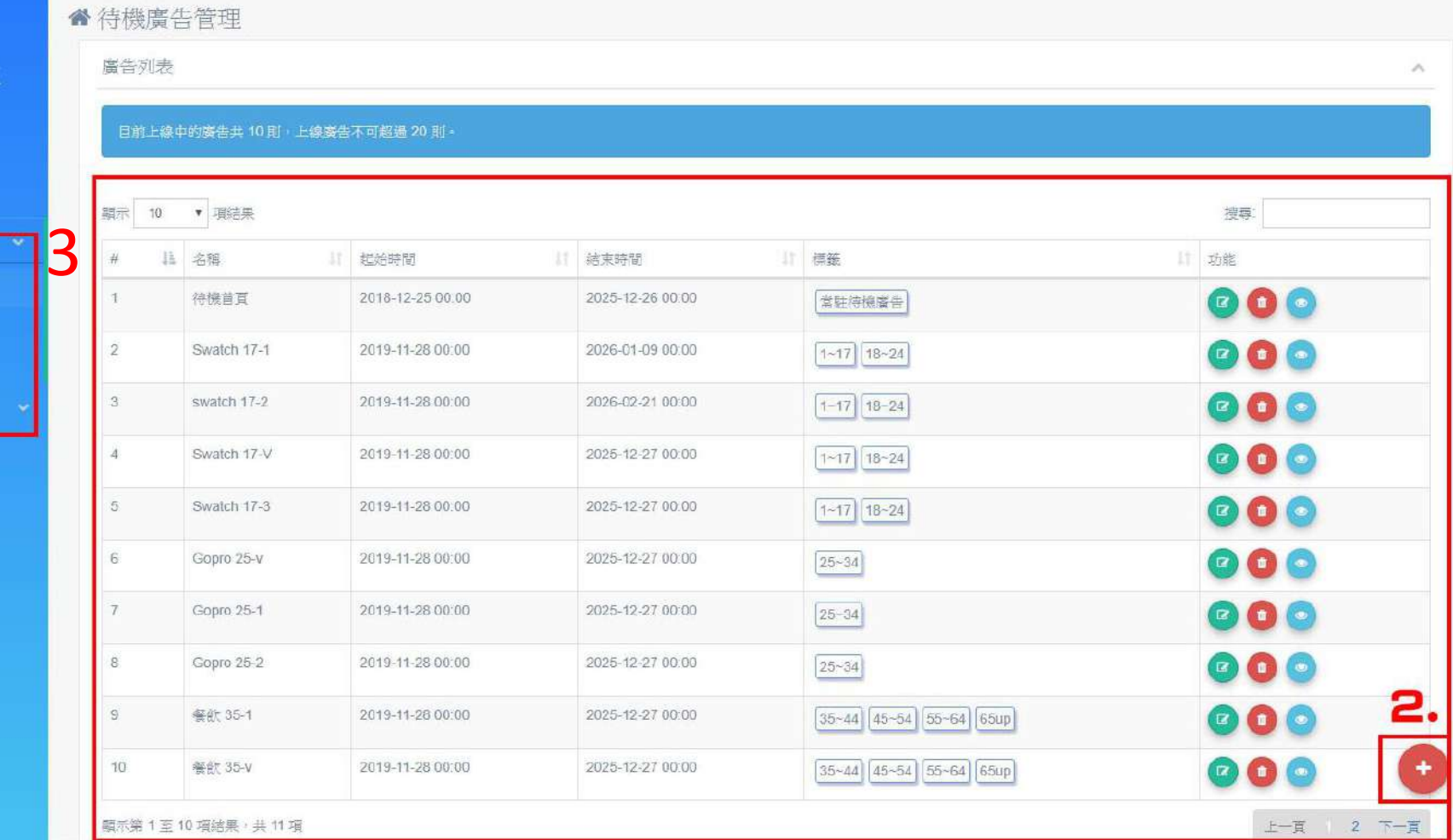

說明:

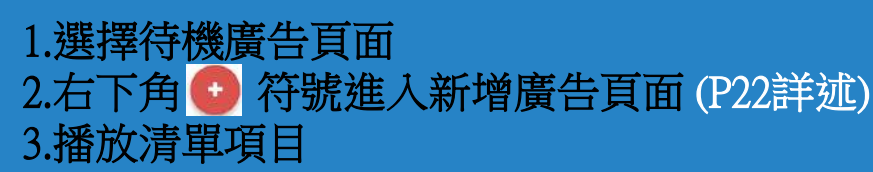

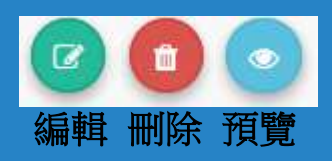

# 待機廣告管理-待機廣告(新增廣告)

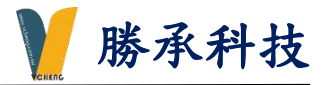

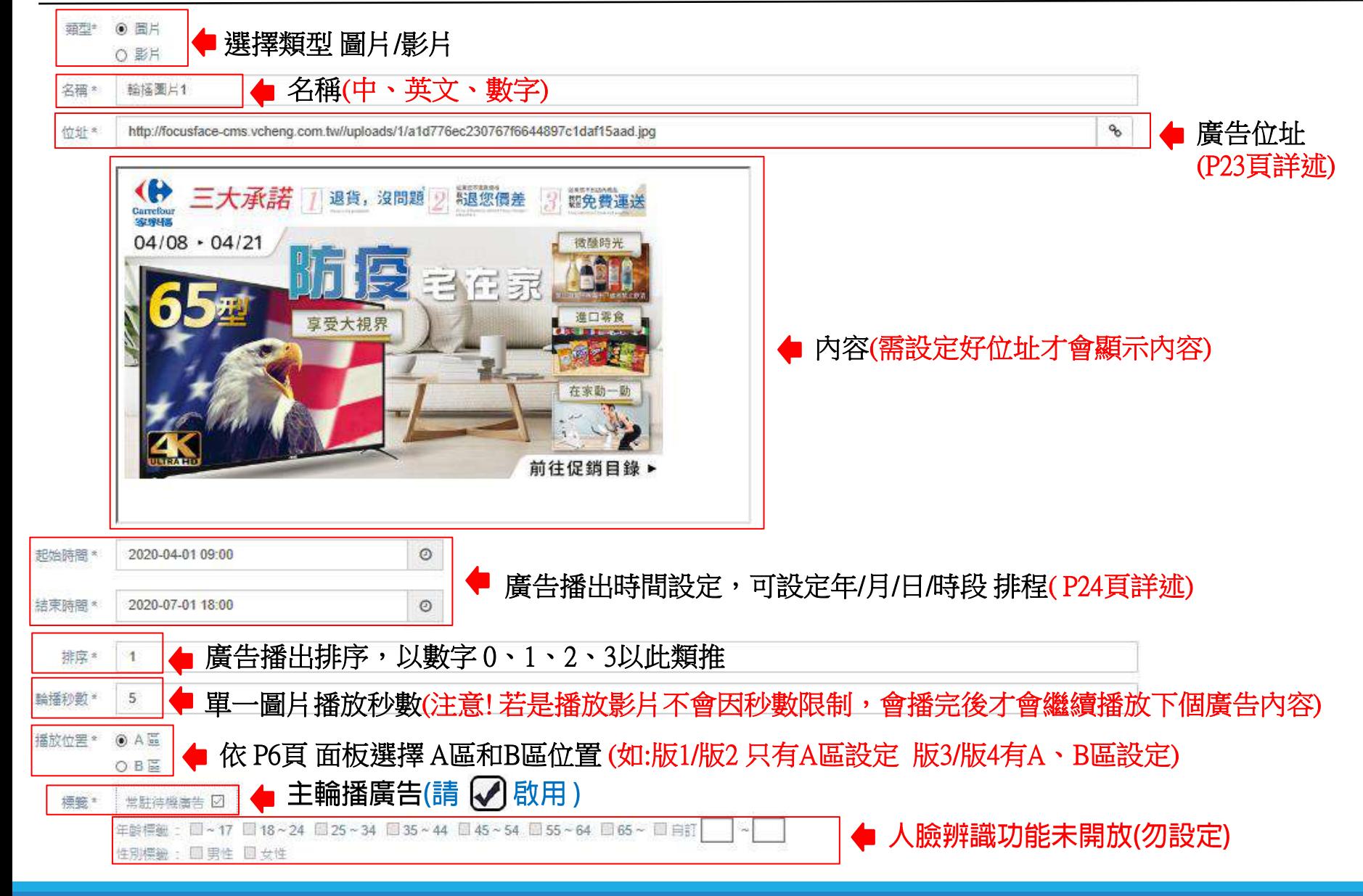

# 待機廣告管理-新增廣告(廣告位址)

http://focusface-cms.vcheng.com.tw//uploads/1/a1d776ec230767f6644897c1daf15aad.jpg

勝承科技

 $\mathbf{e}_b$ 

位址\*

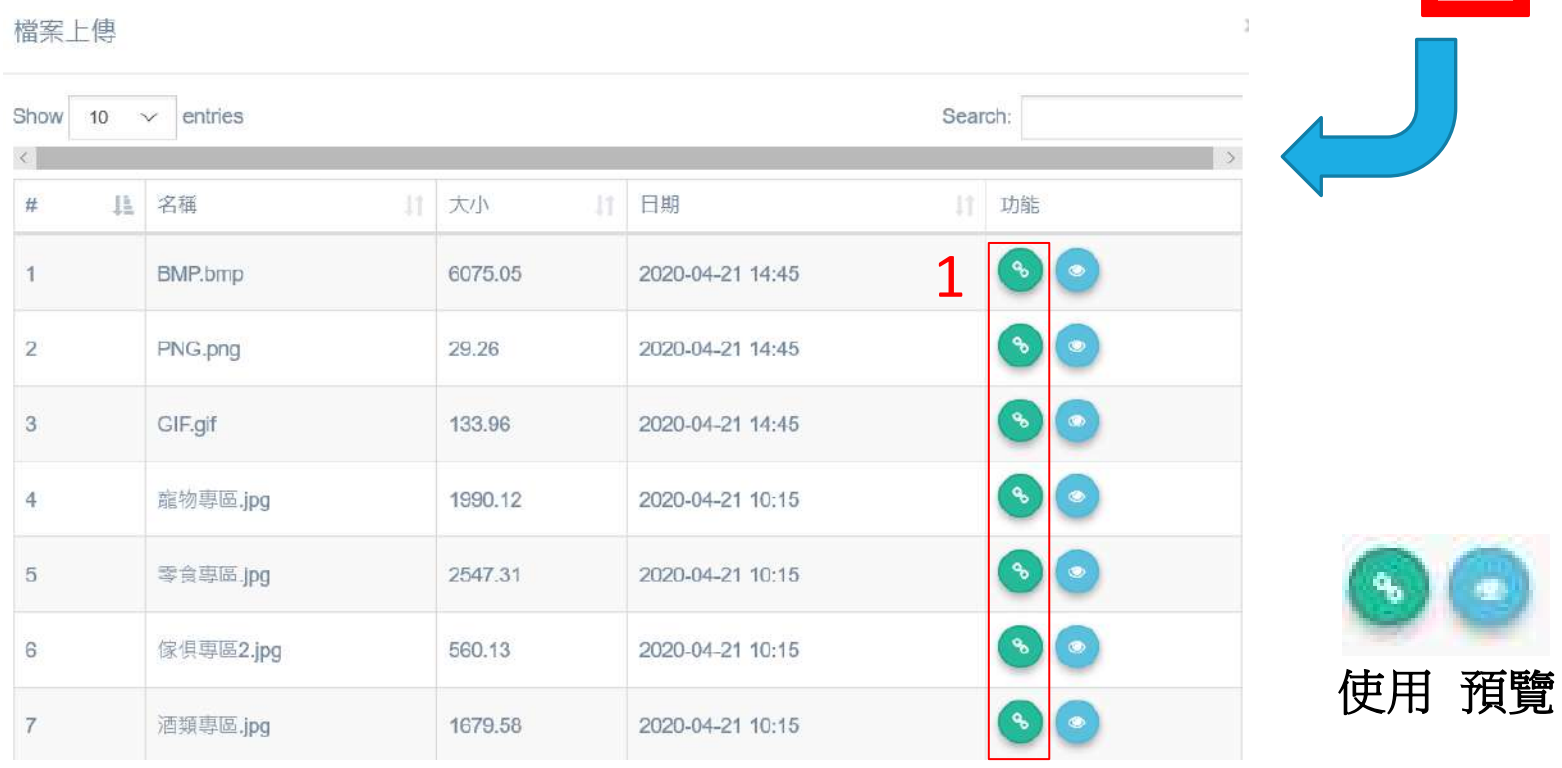

說明:

#### 1.選擇要播放的廣告內容

備註:

### 需先將影片/圖片上傳雲端-P20頁

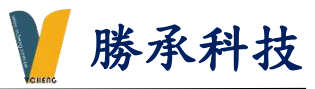

#### 範例:此廣告內容只會播放2020-04-01 9:00 ~ 2020-07-07 18:00 時間一到自動下架

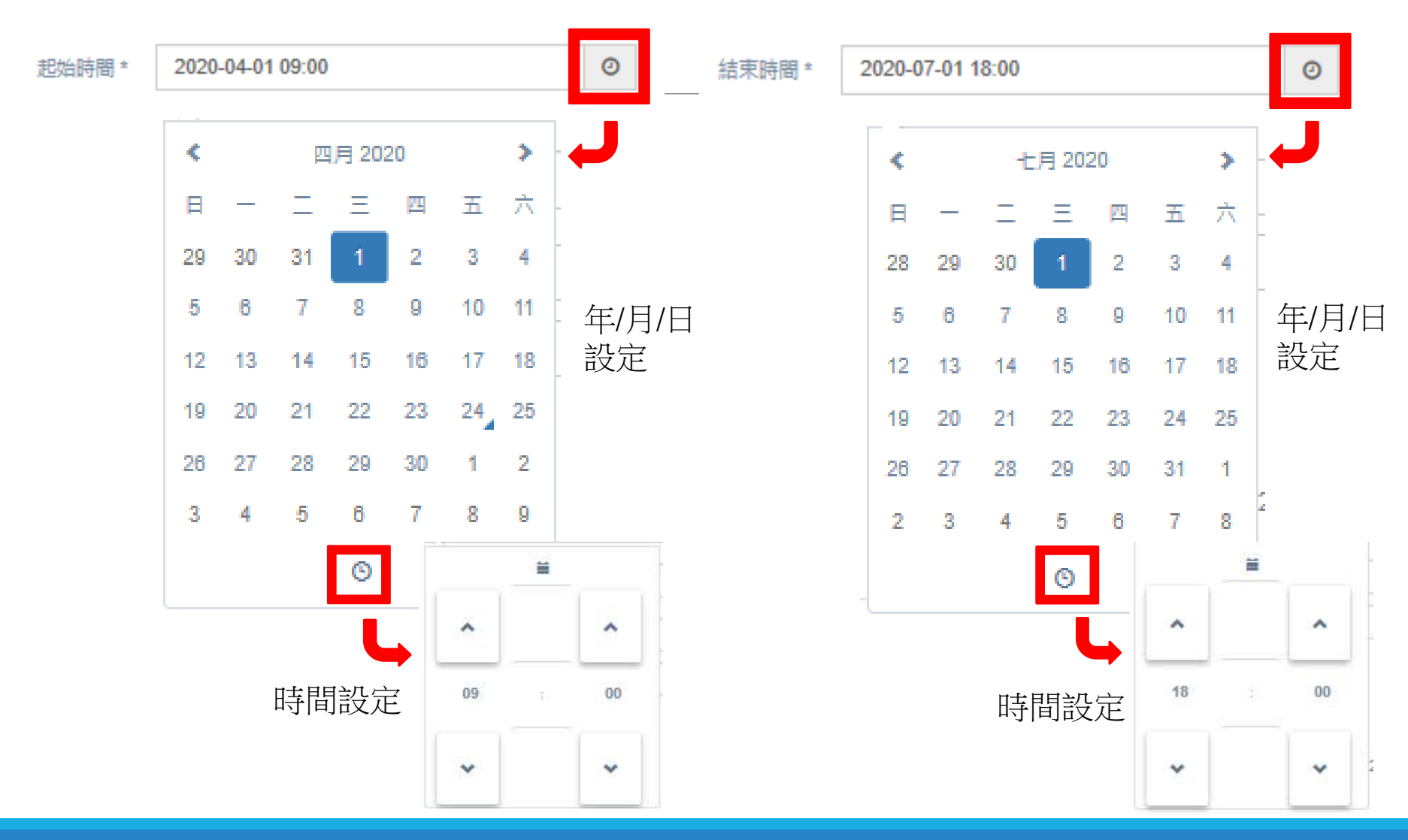

# 待機廣告管理-排程檢視 (廣告月曆-模式)

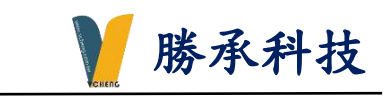

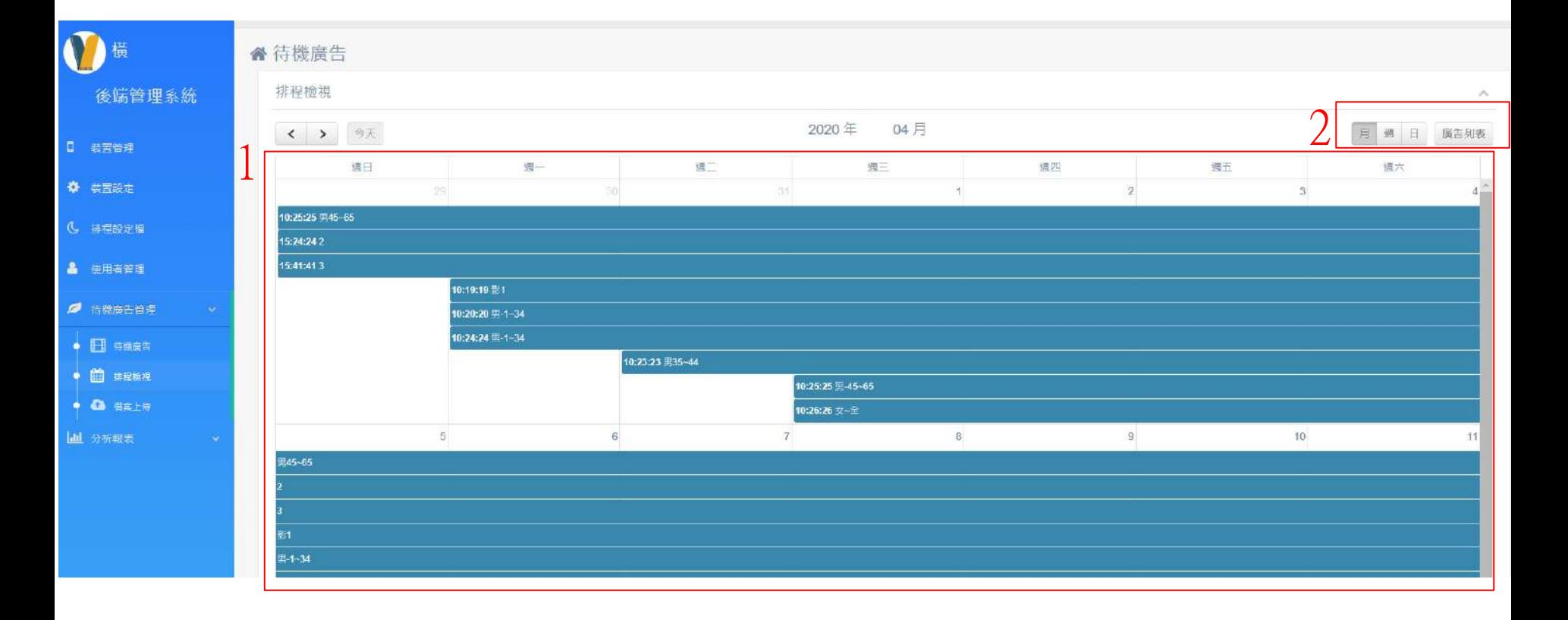

#### 說明:

1.此頁面可以檢視 廣告月曆設定 排程時段 2.可切換 月曆 (月/週/日) 和 廣告列表

# 待機廣告管理-排程檢視 (廣告列表-模式)

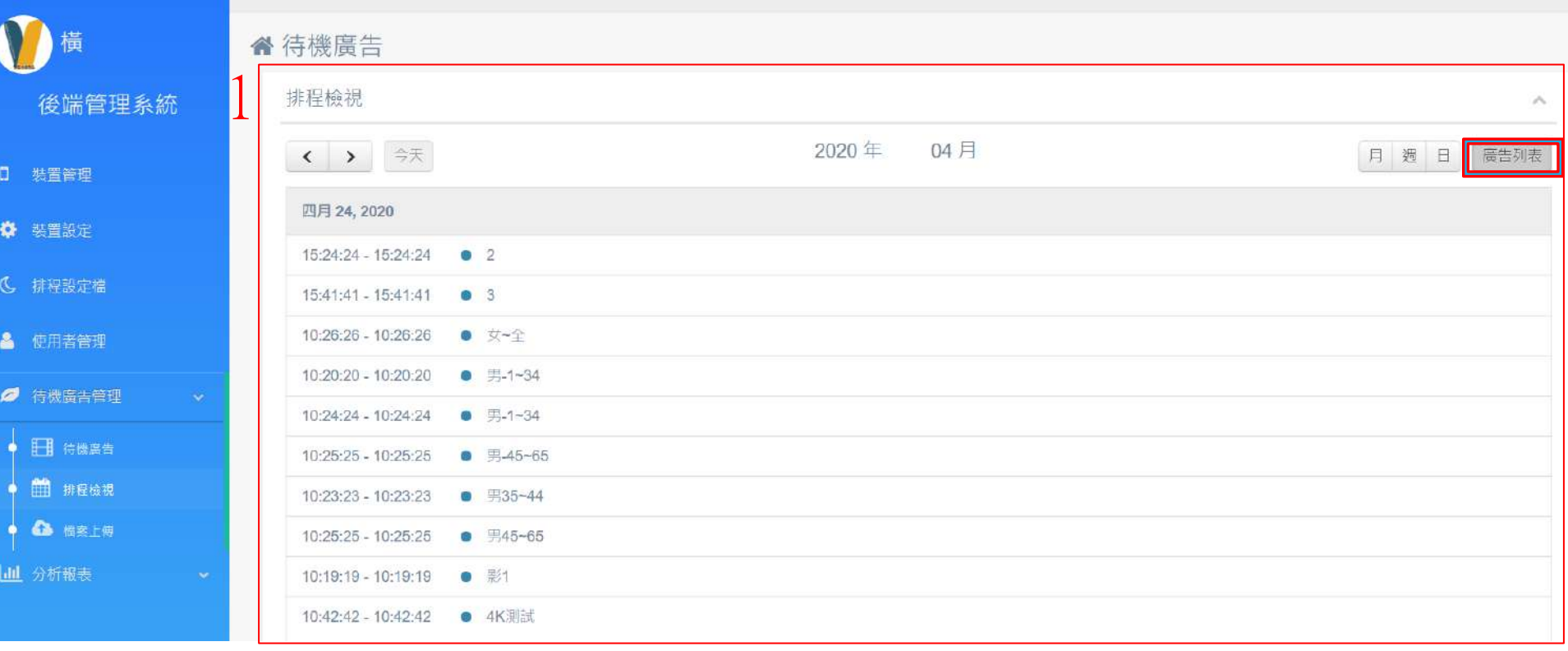

#### 說明:

1.此頁面可以檢視 廣告列表設定 排程時段

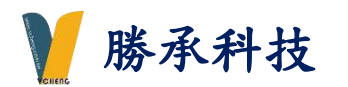

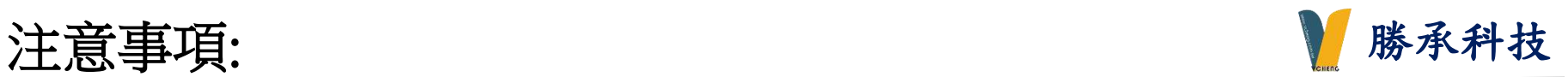

#### ➢ 管理頁面瀏覽器建議使用 IE瀏覽器

- ➢ 更新廣告內容-採播放器每10分鐘與伺服器溝通更新內容 (或到P8頁裝置設定按6. 重新啟動鍵)
- ➢ 如需 新增管理員權限 或 故障報修 請洽勝承科技有限公司 02-29818777